#### **KARTA PRACY**

**Temat:** *Arduino – sterowanie jasnością diody i wykorzystanie serwomechanizmu*

# $\frac{?}{?}$  **Cwiczenie** 1

#### **Sterowanie jasnością diody**

1. Podłącz układ zgodnie z poniższym rysunkiem.

Co jest potrzebne:

- płytka Arduino UNO
- płytka stykowa
- kabel USB typu A-B
- dioda LED
- rezystor
- przewody

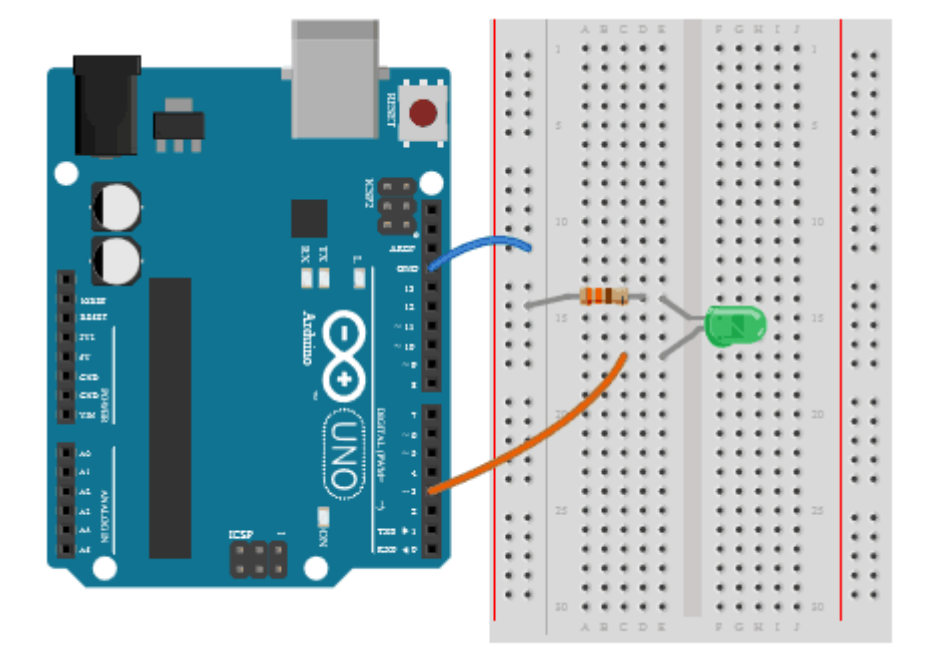

- 2. Podłącz Arduino do komputera za pomocą kabla USB.
- 3. Uruchom program Arduino IDE i przepisz poniższy kod:

```
#define diodaPIN 3
 \mathbf{1}\overline{2}\overline{3}int wypelnienie = 0;
 \overline{4}int zmiana = 5;5
 6
      void setup() {\overline{7}pinMode(diodaPIN, OUTPUT);//Konfiguracja pinu jako wyjścia
8
      Þ
9
10
      void loop() {analogWrite(diodaPIN, wypelnienie); //Generujemy sygnał o zadanym wypełnieniu
11
12
        if (wypelnienie < 255) { // Jesli wypełnienie mniejsze od 100%
13
14
          wypelnienie = wypelnienie + zmiana; //Zwiększamy wypełnienie
        } else \{15
          wypelnienie = \theta; //Jeśli wypełnienie większe od 100%, to wracamy na początek
16
17
18
        delay(50); //Małe opóźnienie, aby efekt był widoczny
19
20
      B
```
- 4. W menu programu kliknij w **Narzędzia**, a następnie opcję **Płytka**, a następnie wybierz **Arduino Uno**.
- 5. Ponownie wybierz z menu **Narzędzia**, wskaż opcję **Port** i wybierz port szeregowy.
- 6. Prześlij program na płytkę Arduino. Kliknij w przycisk .
- 7. Popraw ewentualne błędy i uruchom program ponownie.
- 8. Zapisz program w swoim folderze pod nazwą *dioda-zapalanie*.

## $\acute{\text{C}}$ *wiczenie* 2

Zmodyfikuj ćwiczenia 1 tak, tak aby dioda stopniowo się wygaszała, czyli po zwiększeniu wypełnienia do 255 zacznie je stopniowo zmniejszać do zera (i tak w koło). Program zapisz w swoim folderze pod nazwą *dioda-wygaszanie*.

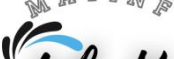

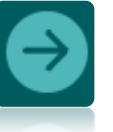

# $\frac{\dot{c}}{\text{wiczenie}}$  3

#### **Serwomechanizm**

1. Podłącz układ zgodnie z poniższym rysunkiem.

Co jest potrzebne:

- płytka Arduino UNO
- płytka stykowa
- kabel USB typu A-B
- serwomechanizm
- bateria 9V
- adapter do baterii 9V
- stabilizator
- 2x konensator
- przewody

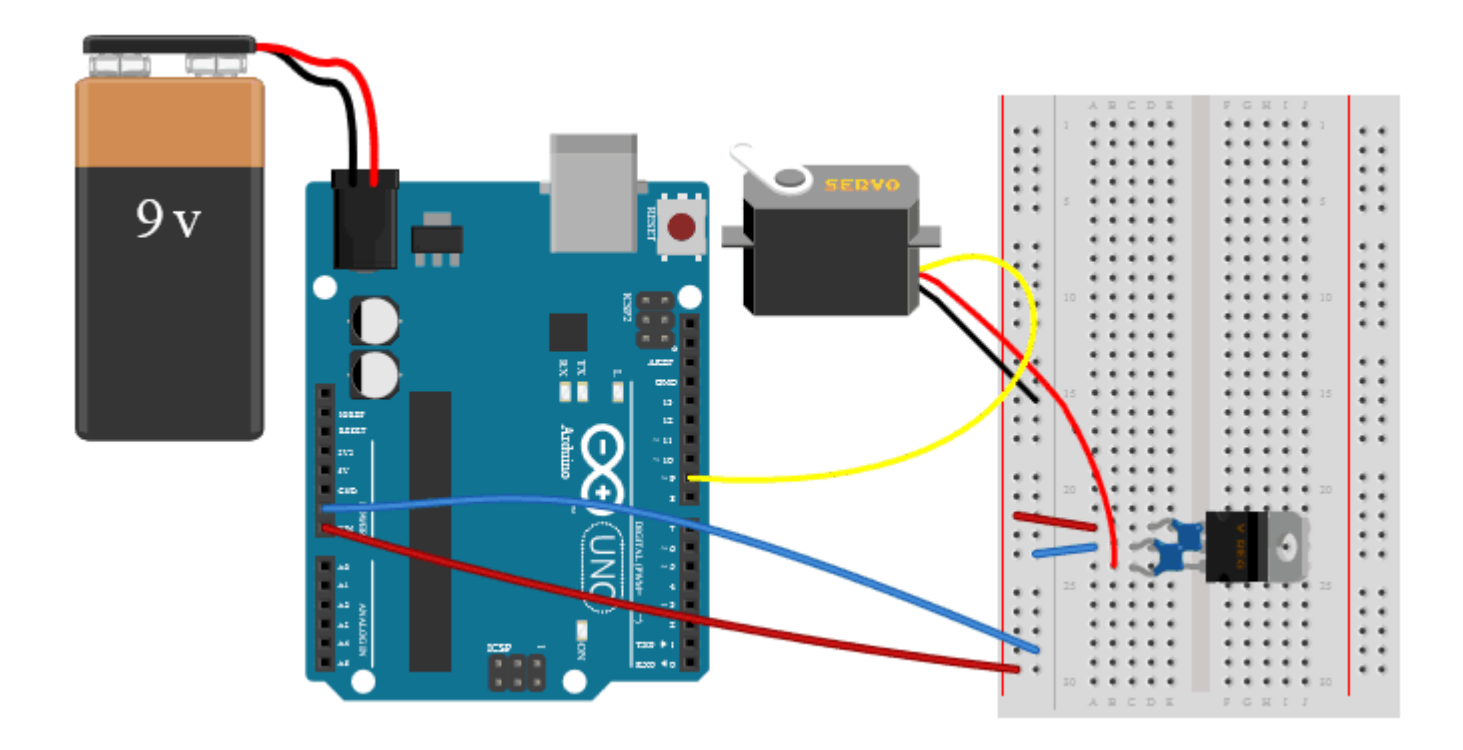

- 2. Podłącz Arduino do komputera za pomocą kabla USB.
- 3. Uruchom program Arduino IDE i przepisz poniższy kod:

Ulak

```
\mathbf{1}#include <Servo.h> //Biblioteka odpowiedzialna za serwa
 \overline{2}\overline{3}Servo serwomechanizm; //Tworzymy obiekt, dzięki któremu możemy odwołać się do serwa
 4
     int pozycja = 0; //Aktualna pozycja serwa 0-180
 5
     int zminan = 6; //Co ile ma się zmieniać pozycja serwa?
 6
 \overline{7}void setup()
 8
     ł
 9
       serwomechanizm.attach(9); //Serwomechanizm podłączony do pinu 9
10
     Þ
11
12
     void loop()
13
       if (pozycja < 180) { //Jeśli pozycja mieści się w zakresie
14
          serwomechanizm.write(pozycja); //Wykonaj ruch
15
16
        } else { //Jeśli nie, to powrót na początek
        pozycja = 0;17
18
        ¥
19
20
        pozycja = pozycja + zmiana; //Zwiększenie aktualnej pozycji serwa
       delay(200); //Opóźnienie dla lepszego efektu
21
22P.
```
- 4. W menu programu kliknij w **Narzędzia**, a następnie opcję **Płytka**, a następnie wybierz **Arduino Uno**.
- 5. Ponownie wybierz z menu **Narzędzia**, wskaż opcję **Port** i wybierz port szeregowy.

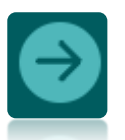

- 6. Prześlij program na płytkę Arduino. Kliknij w przycisk .
- 7. Popraw ewentualne błędy i uruchom program ponownie.
- 8. Zapisz program w swoim folderze pod nazwą *serwomechanizm*.

### $\mathcal{\hat{C}}$ wiczenie 4\*\*\*

Na bazie programu z ćwiczenia 3 napisz własny, który każdy kolejny przeskok serwa do nowej pozycji wykona po dłuższym czasie (200ms, 250ms itd).

Program zapisz w swoim folderze pod nazwą *przeskok-serwo*.

Tilak